# helion. $p\not\!\downarrow$

## > Idź do

- · Spis treści
- · Przykładowy rozdział

## Katalog książek

- Katalog online
- · Zamów drukowany katalog

## Twój koszyk

· Dodaj do koszyka

### Cennik i informacje

- · Zamów informacje o nowościach
- · Zamów cennik

## Czytelnia

• Fragmenty książek online

## ABC systemu Windows 7 PL

Autorzy[: Danuta Mendrala,](http://helion.pl/autorzy/mendan.htm) [Marcin Szeliga](http://helion.pl/autorzy/szem.htm) ISBN: 978-83-246-2425-6 Format: 158×228, stron: 336

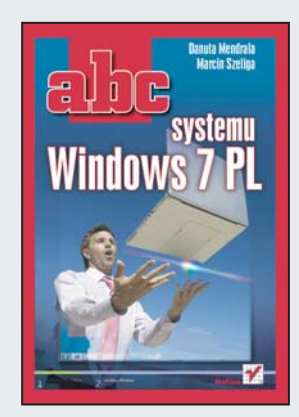

Po niezbyt entuzjastycznym przyjęciu, jakie użytkownicy zgotowali systemowi Windows Vista, firma Microsoft postanowiła dołożyć wszelkich starań, żeby nowy system operacyjny, znany światu jako Windows 7, spełnił oczekiwania użytkowników. System ten pozbawiony został wad swojego poprzednika, oferuje też wiele nowych funkcji i udogodnień, dzięki którym praca zarówno początkujących, jak i zaawansowanych użytkowników ma być znacznie łatwiejsza i przyjemniejsza niż kiedykolwiek wcześniej.

Zadaniem książki "ABC systemu Windows 7 PL" jest zapewnienie, aby właśnie tak się stało. Dowiesz się z niej, jakie wymagania sprzętowe Windows 7 stawia Twojemu komputerowi, poznasz proces instalacji i konfiguracji środowiska, a także nauczysz podstaw pracy z systemem. Zdobędziesz też wiedzę na temat instalowania urządzeń, zarządzania kontami użytkowników oraz możliwości sieciowych "siódemki". Lektura pozwoli Ci także swobodnie korzystać z multimediów i odpowiednio zabezpieczyć swój system przed atakami z zewnątrz. Poznasz również kwestie optymalizacji działania środowiska.

- Instalacja i konfiguracja systemu Windows 7 oraz przenoszenie danych
- Korzystanie z podstawowych możliwości środowiska
- Dodawanie i konfiguracja urządzeń zewnętrznych
- Zarzadzanie kontami użytkowników oraz zapewnianie bezpieczeństwa i prywatności danych
- Konfiguracja połączeń sieciowych i korzystanie z internetu
- Korzystanie z multimediów w Windows 7
- Monitorowanie i optymalizacja pracy systemu

#### Już teraz przygotuj się do pracy z systemem operacyjnym jutra!

#### > Kontakt

**Helion SA** ul. Kościuszki 1c 44-100 Gliwice tel. 032 230 98 63 e-mail: helion@helion.pl © Helion 1991-2008

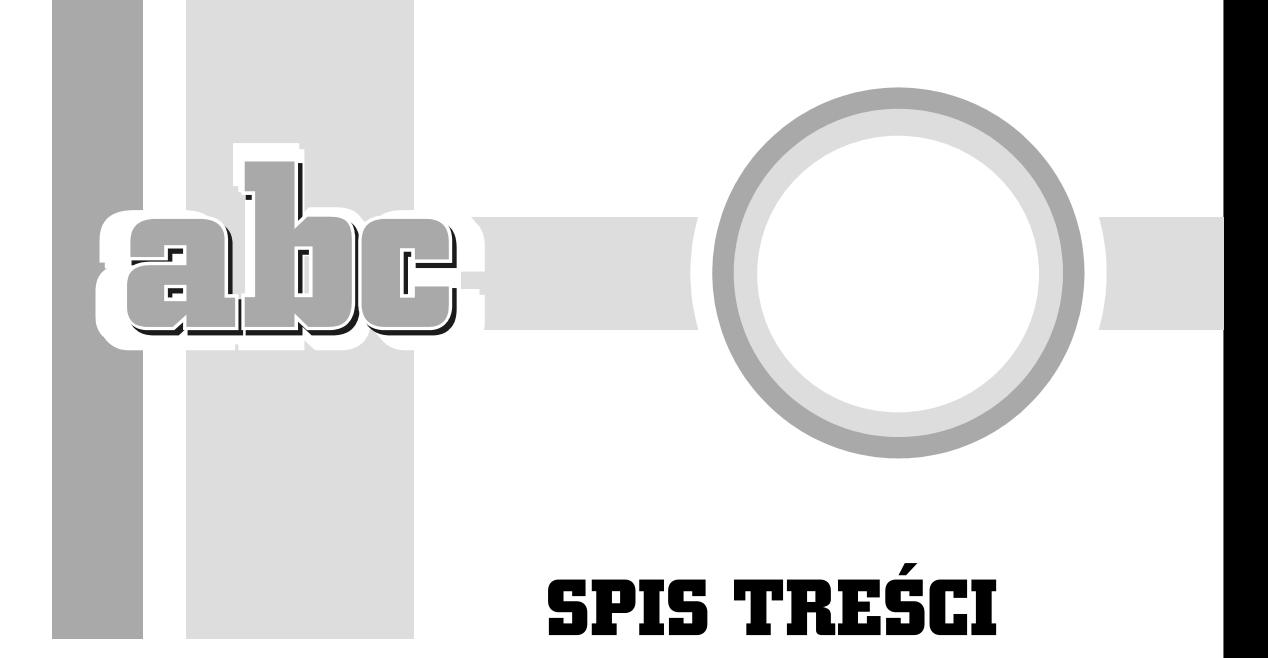

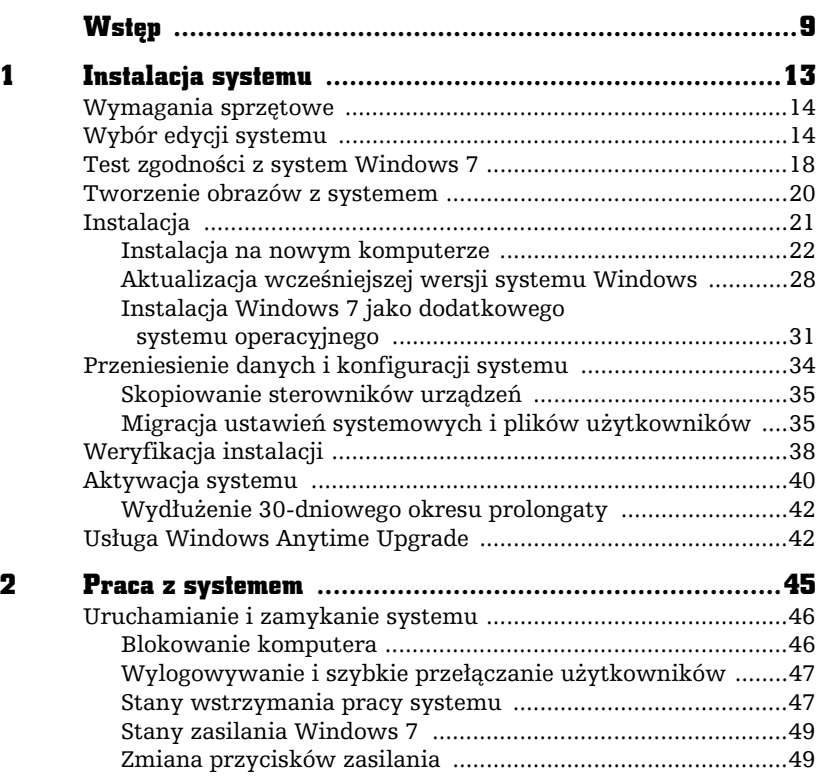

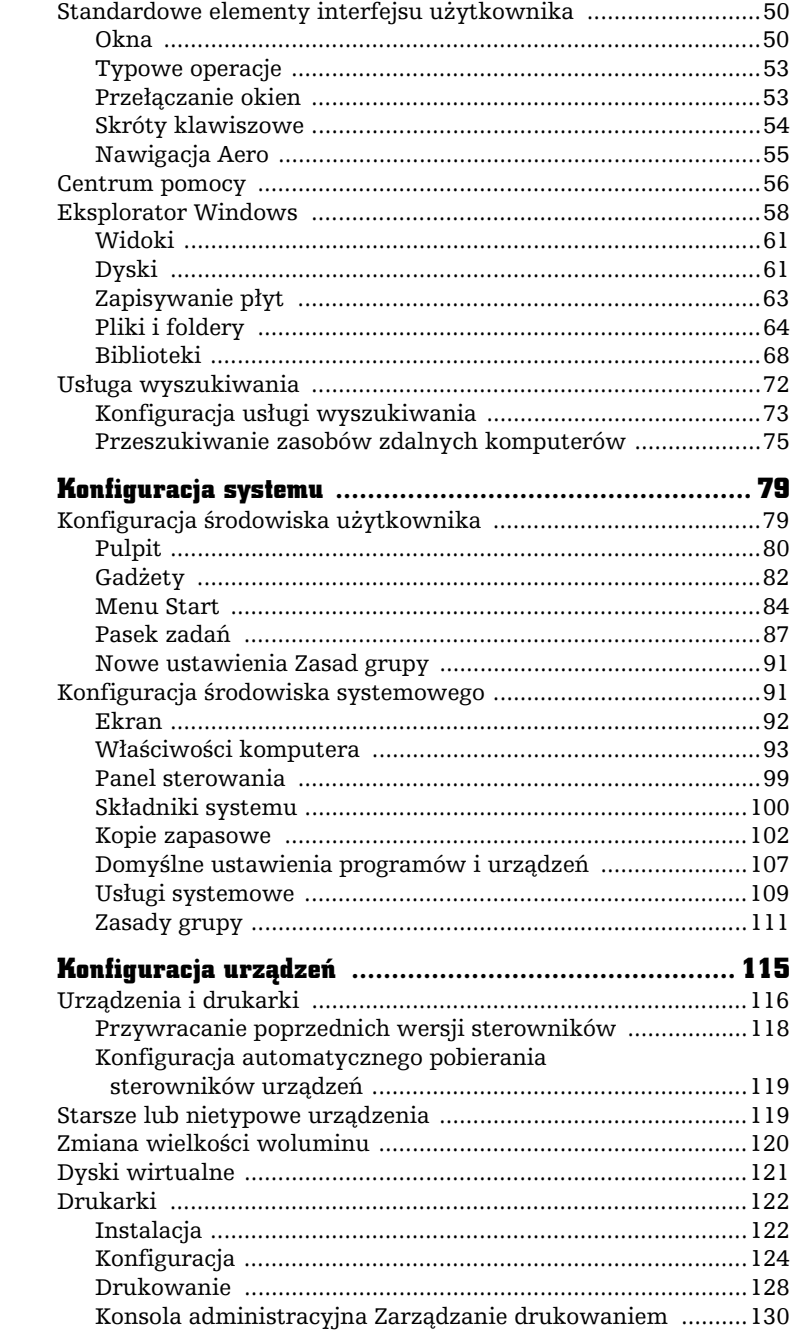

abe-

 $\overline{\mathbf{3}}$ 

 $\overline{\mathbf{4}}$ 

 $\equiv$ 

5

6

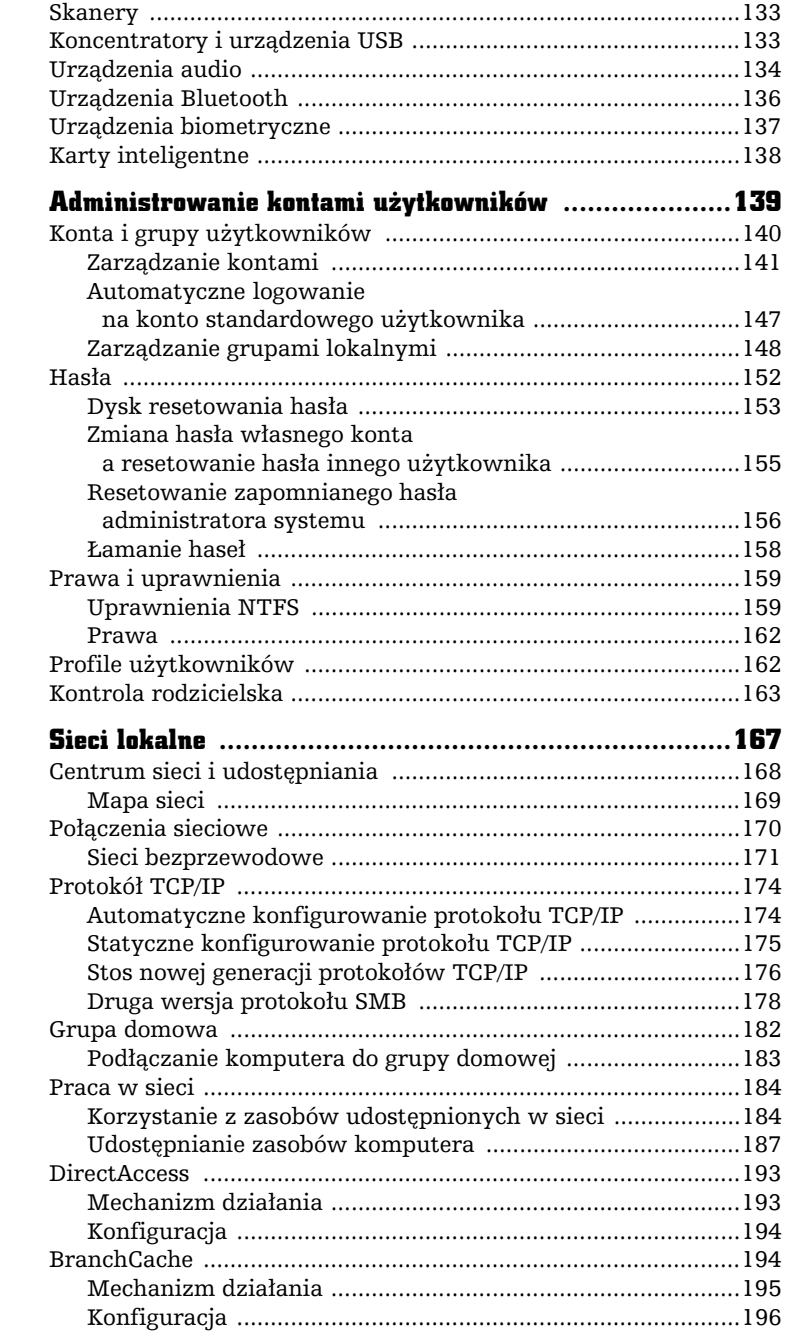

 $\frac{1}{\pi}$ 

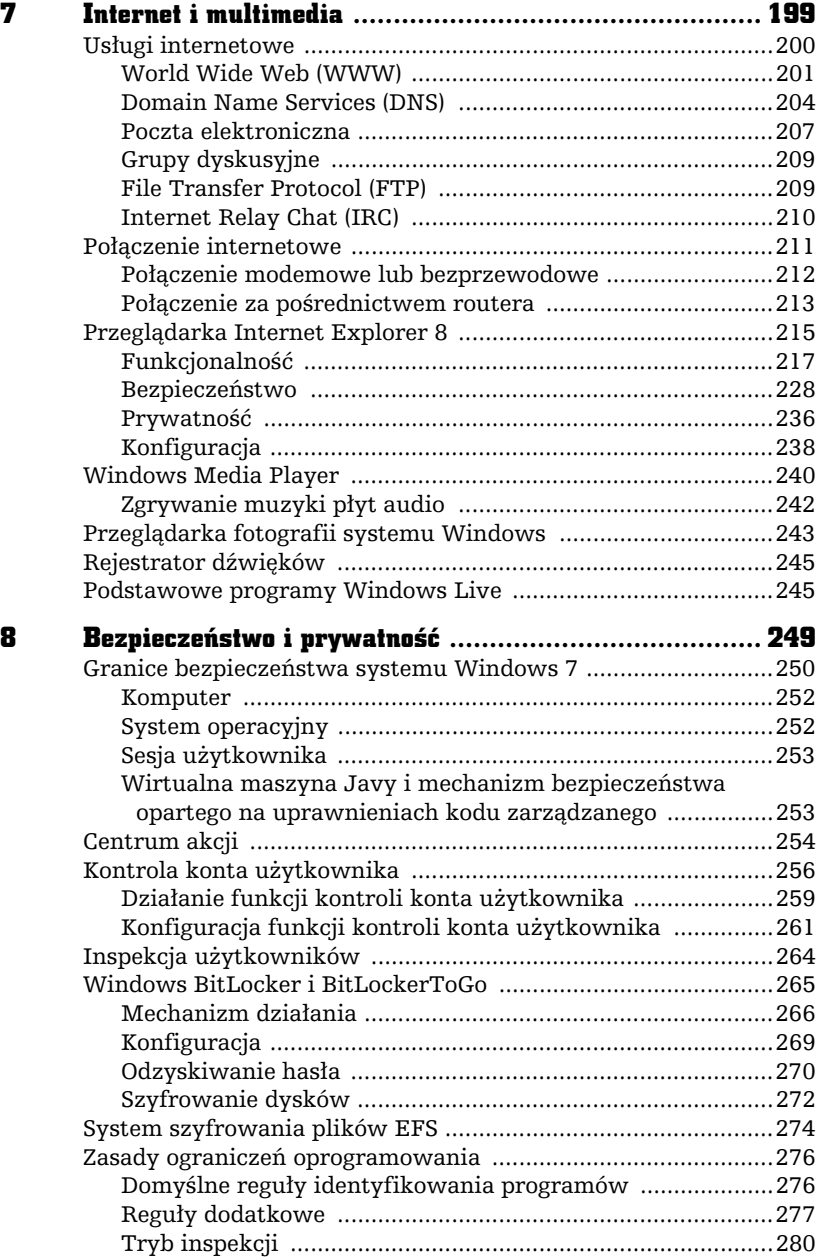

abe.

 $\equiv$ 

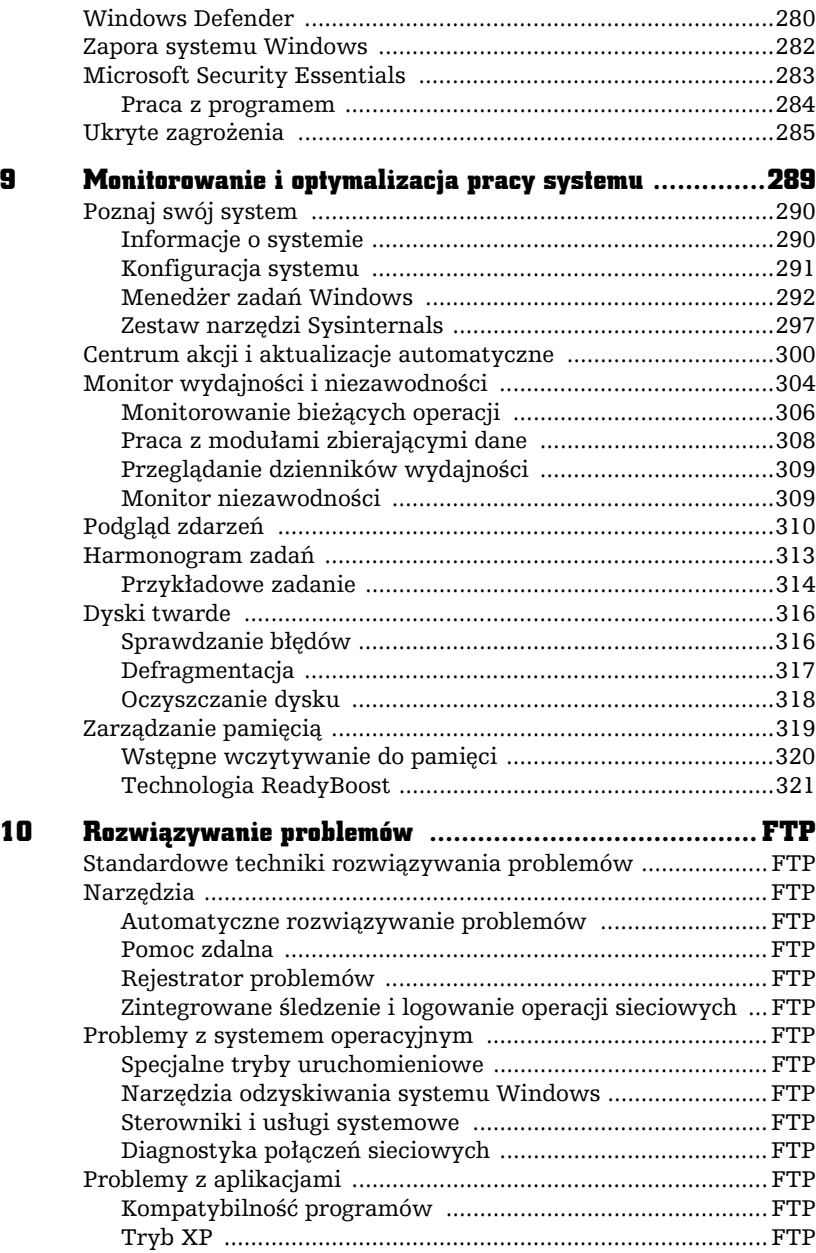

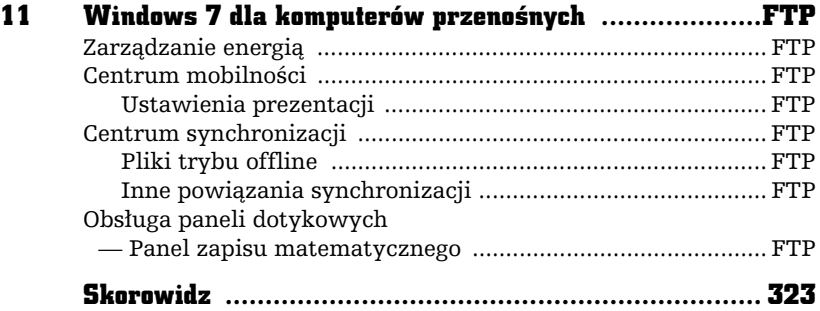

abe

 $\overline{a}$ 

# KONFIGURACJA URZĄDZEŃ

F

4

 $\blacksquare$ edną z najbardziej widocznych różnic pomiędzy Windows 7 i wcześniejszymi wersjami Windows jest znacznie udoskonalona obsługa urządzeń zewnętrznych. Windows 7 jest zgodny przede wszystkim z większością standardowych urządzeń -Microsoft nie popełnił drugi raz tego samego błędu co przy premierze Visty, z którą początkowo działały tylko najnowsze modele niektórych urządzeń. Po drugie, korzystanie z różnego typu urządzeń jest w systemie Windows 7 łatwe i intuicyjne.

Z tego rozdziału dowiesz się, jak zainstalować i skonfigurować typowe urządzenia, jak rozwiązać problemy ze starszymi lub nietypowymi urządzeniami oraz w jaki sposób Windows 7 umożliwia pracę z urządzeniami różnych typów.

## Urządzenia i drukarki

Miejscem, w którym znajdziemy informacje o wszystkich podłączonych do komputera urzdzeniach (w tym urzdzeniach USB, Bluetooth oraz 1394 szerzej znanych pod nazwą FireWire), jest okno *Urządzenia i drukarki* w panelu sterowania. Okno to można wyświetlić bezpośrednio z menu *Start*, poprzez główne okno panelu sterowania lub za pośrednictwem pola wyszukiwania:

- **1.** Z menu *Start* wybierz *Urzdzenia i drukarki*.
- **2.** Wyświetli się okno zawierające realistyczne ikony podłączonych do komputera urządzeń i samego komputera — ikony niedostępnych (np. odłączonych lub wyłączonych) urządzeń będą wyszarzone.
- **3.** W górnej części okna będą widoczne ikony drukarek i faksów nawet jeżeli nie podłączyłeś do komputera żadnej drukarki czy faksu, w oknie tym znajdziesz:
	- **a)** Drukarkę dokumentów XPS. XPS (ang. *XML Paper Specification*) jest opracowanym przez Microsoft formatem dokumentów pozwalajcym "drukować" do plików. Plik XPS można przenosić pomiędzy komputerami i otwierać w przeglądarce plików XPS — na każdym komputerze dokument XPS bedzie wygladał tak samo.
	- **b)** Faks po podłączeniu komputera za pomocą modemu do linii telefonicznej Windows 7 może wysyłać i odbierać faksy. Kliknięcie tej ikony uruchomi służący do tego program Faksowanie i skanowanie w systemie Windows.
- 4. W dolnej części okna znajdować się będą ikony pozostałych urządzeń i samego komputera.
- **5.** Zaznacz dowolne urządzenie na pasku stanu pojawi się jego szczegółowy opis (np. opis drukarki może zawierać informacje o kończącym się tonerze lub małej ilości kartek w podajniku).
- **6.** Kliknij dowolne urządzenie prawym przyciskiem myszy wyświetli się menu kontekstowe pozwalające pracować z urządzeniem i zarządzać nim. Jeżeli było to urządzenie wielofunkcyjne, menu kontekstowe będzie zawierało opcje pozwalające zarządzać poszczególnymi funkcjami urządzenia (rysunek 4.1).
- **7.** Niewłaściwie skonfigurowane lub uszkodzone urządzenia oznaczone są ikoną ostrzeżenia. Po kliknięciu ikony takiego urządzenia w menu kontekstowym pojawi się opcja *Rozwiązywanie problemów*. Jej wybranie uruchomi kreatora automatycznego rozwizywania problemów:

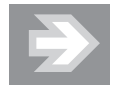

Drukarki wielofunkcyjne reprezentowane są przez tyle ikon, ile funkcji pełnią te urządzenia — w oknie *Urządzenia i drukarki* możemy więc znaleźć ikony symbolizujące to samo urządzenie wielofunkcyjne, np. skanera, drukarki i faksu.

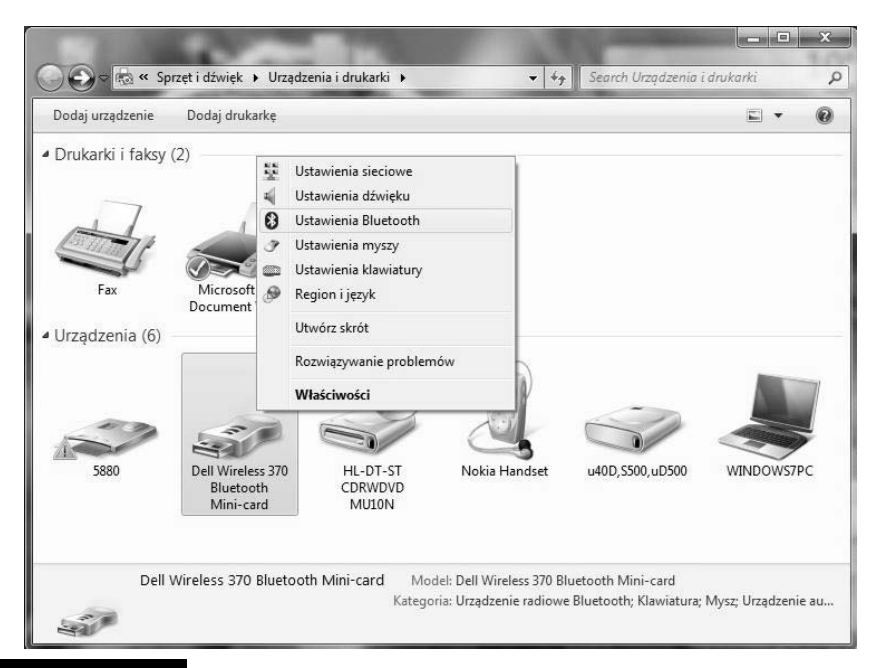

Rysunek 4.1. Po kliknięciu prawym przyciskiem myszy ikony urządzenia wielofunkcyjnego znajdziesz w menu kontekstowym opcje pozwalajce zarządzać poszczególnymi funkcjami tego urządzenia

- **a)** Kreator spróbuje zidentyfikować problem i zaproponuje jego rozwiązanie — jeżeli na przykład okaże się, że sterownik urządzenia nie jest zainstalowany, pojawi się propozycja zainstalowania go.
- **b)** Jeżeli zgodzisz się z sugestią kreatora i klikniesz przycisk Zastosuj to rozwiązanie, wyszuka on i zainstaluje brakujący sterownik urządzenia.
- **c)** W przypadku gdy zainstalowanie sterownika nie rozwiąże problemu albo odpowiedni sterownik nie zostanie znaleziony, będziesz o tym poinformowany. Kreator podpowie też, gdzie szukać dalszej pomocy.
- **8.** Kliknij prawym przyciskiem myszy ikonę komputera menu kontekstowe bedzie zawierać m.in. opcje pozwalające ustawić rozdzielczość ekranu, opcje zasilania, skonfigurować mysz, klawiaturę i inne podzespoły komputera.

**9.** Dwukrotnie kliknij lewym przyciskiem myszy ikonę wybranego urządzenia  $-$  wyświetli się okno jego właściwości.

#### Przywracanie poprzednich wersji sterowników

Jeżeli po aktualizacji sterownika urządzenie przestało poprawnie działać, możemy w prosty sposób przywrócić wcześniejszą wersję działającego sterownika, którego kopia jest przechowywana przez Windows 7:

- **1.** Dwukrotnie kliknij ikonę niedziałającego urządzenia jeżeli jest to jakiś składnik komputera, np. karta graficzna, wyświetl właściwości komputera.
- **2.** Przejdź na zakładkę Sprzęt i zaznacz urządzenie, którego sterownik ma być przywrócony do poprzedniej wersji.
- **3.** Kliknij przycisk *Właściwości* (rysunek 4.2).

#### Rysunek 4.2.

**Okno** właściwości urządzenia wielofunkcyjneg o pozwala wyświetlić właściwości wszystkich jego elementów; w ten sposób zastepuje — nadal obecnego w systemie Windows 7 — Menedżera urządzeń

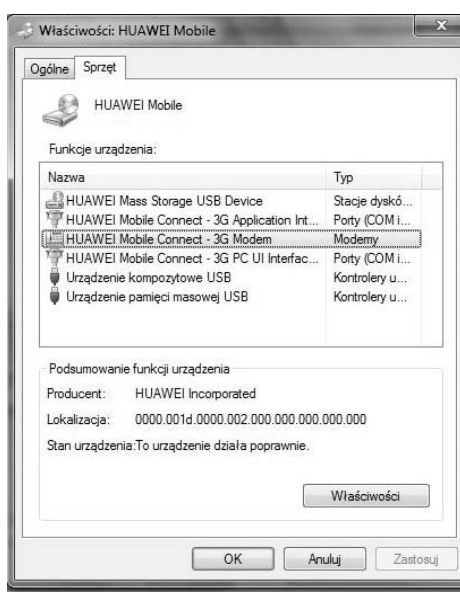

- 4. Przejdź na zakładkę Sterownik.
- **5.** Znajdujące się na tej zakładce przyciski pozwalają:
	- **a)** wyświetlić informacje na temat plików sterownika;
	- **b)** uruchomić kreatora aktualizacji sterowników;
- **c)** przywrócić poprzednia wersje sterownika kliknij ten przycisk i potwierdź swoją decyzję;
- **d)** wyłaczyć urządzenie;
- **e)** odinstalować urządzenie (jeżeli jest to urządzenie *Plug and Play*, to przy ponownym uruchomieniu komputera zostanie ono wykryte i ponownie zainstalowane).
- **6.** Zamknij okno właściwości urządzenia.

#### Konfiguracja automatycznego pobierania sterowników urządzeń

Domylnie skonfigurowany system Windows 7 automatycznie pobiera i instaluje najnowsze, dostępne sterowniki oraz realistyczne ikony urządzeń. Żeby zmienić to zachowanie:

- **1.** Rozwiń menu *Start*.
- 2. Kliknij prawym przyciskiem *Komputer* i wybierz *Właściwości*.
- **3.** Kliknij odnośnik *Zaawansowane ustawienia systemu*.
- 4. Przejdź na zakładkę Sprzęt i kliknij przycisk Ustawienia instalacji urządzeń.
- **5.** Po zaznaczeniu pola wyboru *Nie, pozwól mi wybrać, co zrobić* wyświetlą się opcje pozwalające:
	- **a)** zawsze instalować dostępne na witrynie Windows Update sterowniki,
	- **b)** pobierać z witryny Windows Update tylko sterowniki nowych urządzeń,
	- **c)** nie pobierać żadnych sterowników z witryny Windows Update,
	- **d)** zastapić proste ikony urządzeń ich realistycznymi obrazami.
- **6.** Zapisz wprowadzone zmiany.

## Starsze lub nietypowe urządzenia

Żeby samodzielnie dodać starsze lub nietypowe (a więc niewykryte automatycznie) urządzenie, np. wirtualną kartę sieciową Microsoft Loopback:

**1.** Uruchom Menedżera urządzeń — można to zrobić, wpisując w polu wyszukiwania menu *Start* devmgmt.msc i uruchamiając znaleziony plik lub klikając prawym przyciskiem myszy ikonę *Komputer*, wybierając opcję Zarządzaj i zaznaczając konsolę Menedżer urządzeń.

- **2.** Kliknij prawym przyciskiem myszy nazwę komputera i wybierz opcję Dodaj *starszy sprzęt* — uruchomi się Kreator dodawania sprzętu (ten sam kreator można uruchomić, wpisując w polu wyszukiwania menu *Start* hdwwiz**.**exe i uruchomiając znaleziony plik).
- **3.** Kliknij *Dalej* pojawi się komunikat z pytaniem, czy kreator ma wyszukać i automatycznie zainstalować urządzenie (opcja domyślna), czy sam wskażesz instalowane urządzenie.
- **4.** Wybierz druga opcje i kliknij *Dalej*.
- **5.** Wybierz typ urzdzenia (np. *karty sieciowe*) i kliknij *Dalej*.
- 6. Wyświetli się lista producentów urządzeń tego typu i sterowników do poszczególnych modeli urządzeń:
	- **a)** Jeżeli masz sterowniki instalowanego urządzenia, kliknij *Z dysku* i wskaż ich lokalizacje.
	- **b)** W innym przypadku wybierz z listy producenta i model urządzenia.
- **7.** W tym przypadku z listy producentów wybierz *Microsoft*, a z listy kart sieciowych — *Karta Microsoft Loopback*.
- **8.** Dwukrotnie kliknij *Dalej* wybrane urządzenie będzie zainstalowane.

## Zmiana wielkości woluminu

Windows 7 pozwala zwiększać i zmniejszać logiczne dyski twarde bez utraty zapisanych na nich danych. Zmienić wielkość woluminu można za pomocą konsoli administracyjnej *Zarządzanie dyskami (diskmgmt.msc)* lub narzędzia wiersza polecenia Diskpart.

Żeby zmniejszyć wolumin:

- **1.** W polu wyszukiwania menu *Start* wpisz diskmgmt.msc i uruchom znaleziony program.
- **2.** Kliknij prawym przyciskiem myszy zmniejszany dysk i wybierz opcj *Zmniejsz wolumin*.
- **3.** Określ ilość miejsca do zmniejszenia (w MB) i kliknij przycisk *Zmniejsz*.

Jeżeli tylko na dysku twardym znajduje się nieprzydzielone miejsce, można zwiększyć jeden z jego woluminów:

- **1.** W polu wyszukiwania menu *Start* wpisz cmd, kliknij prawym przyciskiem znaleziony program i wybierz opcję Uruchom jako administrator.
- **2.** Uruchom program diskpart.

C:\Windows\system32>diskpart

Microsoft DiskPart wersja 6.1.7100 Copyright (C) 1999-2008 Microsoft Corporation. Na komputerze: RUNNER

**3.** Wyświetl listę dysków:

DISKPART> list disk

 Nr dysku Stan Rozmiar Wolne Dyn GPT -------- ------------- ------- ------- --- ---Dysk 0 Online 111 GB 5001 MB

**4.** Wybierz odpowiedni dysk twardy:

DISKPART> select disk 0

Obecnie wybranym dyskiem jest dysk 0.

**5.** Wyświetl liste woluminów:

DISKPART> list volume

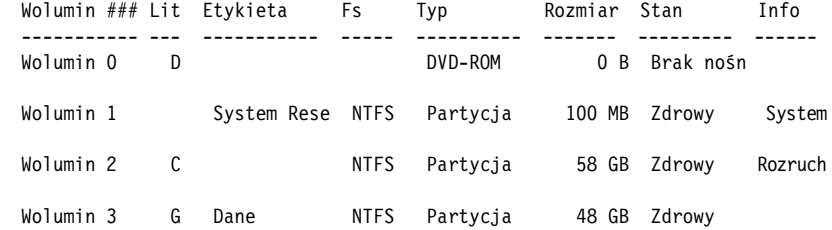

**6.** Powiększ ten wolumin:

DISKPART> extend

Program DiskPart pomyślnie rozszerzył wolumin.

## Dyski wirtualne

W systemie Windows 7 pliki wirtualnych dysków (pliki z rozszerzeniem *.vhd*) mogą być podłączone do komputera i używane jak każdy inny dysk.

بابر

Żeby podłączyć plik wirtualnego dysku:

- **1.** Rozwiń menu *Start* i wpisz w polu wyszukiwania diskmgmt.msc.
- **2.** Uruchom znaleziony program (konsolę administracyjną Zarządzanie dyskami).
- **3.** Z menu *Akcja* wybierz *Dołącz dysk VHD*.
- **4.** Kliknij *Przeglądaj* i wskaż lokalizację pliku wirtualnego dysku.
- **5.** Po kliknieciu *OK* dysk zostanie podłaczony i bedziesz mógł z niego korzystać tak samo jak z każdego innego dysku.
- **6.** Żeby odłączyć dysk wirtualny, uruchom konsolę Zarządzanie dyskami, kliknij ten dysk prawym przyciskiem myszy i wybierz opcję *Odłącz dysk VHD*. Gdy potwierdzisz decyzję, klikając przycisk OK, dysk zostanie odłączony.

## Drukarki

Najpopularniejszym urządzeniem zewnętrznym (peryferyjnym) wciąż jest drukarka. W terminologii firmy Microsoft drukarka jest obiektem logicznym, a nie fizycznym urządzeniem. Tak więc drukarkę — obiekt logiczny — tworzy się poprzez skonfigurowanie zestawu sterowników w systemie operacyjnym. Drukarka w znaczeniu "urzadzenie fizyczne" określana jest jako urzadzenie drukujące (ang. *Print Device*).

#### Instalacja

Zanim bedziesz mógł wydrukować pierwszy dokument, musisz wybrać i zainstalować drukarkę. Wyjątkiem od tej reguły są lokalne drukarki USB — Windows 7 automatycznie wykrywa i instaluje takie drukarki, tak samo jak większość innych urzadzeń USB.

#### Drukarki lokalne

Drukarka bezpośrednio podłączona do komputera nazywana jest drukarką lokalną. Aby zainstalować drukarkę lokalną:

- **1.** Podłącz komputer do internetu Windows 7 automatycznie wyszukuje i pobiera sterowniki urządzeń (w tym drukarek) z witryny Windows Update.
- **2.** Jeżeli drukarka nie jest podłączona do komputera, a wykorzystuje:
- **a)** port szeregowy (długa, dwurzedowa wtyczka) wyłacz komputer, podłącz drukarkę i włącz komputer;
- **b)** port USB (mała, prostokatna wtyczka) podłacz ja do komputera.

Porty USB tylko wyglądają na identyczne. Po podłączeniu drukarki do jednego z nich i zainstalowaniu sterowników urządzenie będzie działało poprawnie, ale gdy tylko podłączysz kabel drukarki do innego portu USB, Windows 7 ponownie ja zainstaluje.

**3.** W przypadku gdy system Windows 7 prawidłowo rozpozna urządzenie, zobaczysz powiadomienie o instalowaniu i konfigurowaniu urządzenia. Po chwili drukarka będzie gotowa do użycia.

Jeżeli Twoja drukarka nie została automatycznie zainstalowana:

- **1.** W pierwszej kolejności sprawdź, czy drukarka jest włączona i podłączona do komputera. Jeżeli jest to drukarka USB, spróbuj podłączyć ją do innego portu — zdarza się, że nie wszystkie porty USB są aktywne.
- 2. Jeżeli system Windows 7 nadal nie wykrył drukarki, z menu Start wybierz *Urzdzenia i drukarki*.
- **3.** Kliknij znajdujący się na pasku narzędzi przycisk *Dodaj drukarkę*.
- 4. Uruchomi się kreator dodawania drukarek. Wybierz opcję Dodaj drukarkę *lokaln*.
- **5.** Jeśli drukarka nie została automatycznie zainstalowana, to prawdopodobnie podłączona jest do portu LPT. Upewnij się, czy jest ona podłączona do waciwego portu i kliknij *Dalej*.
- **6.** Jeżeli dysponujesz sterownikami do drukarki:
	- a) Kliknij przycisk *Z dysku* i wskaż lokalizację sterowników urządzenia.
	- **b)** Jeżeli chcesz, to możesz zmienić nazwę drukarki, udostępnić ją w sieci oraz określić ją jako domyślną.
	- **c)** Po zainstalowaniu drukarki bedziesz mógł wydrukować strone testowa. Kliknięcie *Zakończ* kończy pracę kreatora.
- **7.** W przeciwnym razie skorzystaj z systemowych sterowników:
	- **a)** Wybierz producenta i model drukarki.
	- **b)** Ewentualnie zmień nazwę drukarki.
- **c)** Kliknij *Dalej*.
- **d)** Jeżeli chcesz, żeby inni użytkownicy sieci lokalnej mogli z niej korzystać, wybierz opcje *Udostepnij te drukarke*.
- **e)** Kliknij *Dalej*.
- **f)** Nowo dodana drukarka będzie domyślną drukarką nie zmieniając tego ustawienia, wydrukuj stronę testową i zakończ działanie kreatora.

#### Drukarki sieciowe

**Jedn z najwikszych zalet sieci komputerowych jest — oprócz przesyania** danych — możliwość korzystania z zasobów wszystkich połączonych ze sobą komputerów, dotyczy to również udostępnionych na innych komputerach drukarek. Instalacja drukarki sieciowej przebiega następująco:

- **1.** Z menu *Start* wybierz *Urzdzenia i drukarki*.
- **2.** Kliknij *Dodaj drukark*.
- 3. Wybierz opcję Dodaj drukarkę sieciową, bezprzewodową lub Bluetooth.
- 4. Rozpocznie się wyszukiwanie dostępnych drukarek. Znalezione zostaną również dostępne drukarki bezprzewodowe.
- **5.** Dwukrotnie kliknij ikone instalowanej drukarki.
- **6.** Jeżeli drukarka nie została znaleziona:

**a)** Kliknij *Drukarki, której szukam nie ma na licie*.

- **b)** Wpisz nazwę komputera udostępniającego tę drukarkę i nazwę drukarki.
- **c)** Kliknij *Dalej*.
- **7.** Od tego momentu instalowanie drukarki sieciowej będzie przebiegało tak samo jak instalowanie drukarki podłączonej do lokalnego komputera.

#### Konfiguracja

W wikszoci przypadków poprawnie zainstalowana drukarka jest od razu gotowa do pracy. Nie znaczy to jednak, że nie możesz jej skonfigurować tak, aby odpowiadaa Twoim potrzebom. Typowe zmiany w konfiguracji drukarek obejmuj wybór domyślnej drukarki, udostępnienie lokalnej drukarki innym użytkownikom sieci, ograniczenie dostępu do drukarki i zmianę właściwości wydruku.

#### Wybór domyślnej drukarki w danej lokalizacji

Jeżeli masz kilka drukarek, wszystkie dokumenty będą drukowane na domyślnej, chyba że przed drukowaniem wskażesz inną drukarkę. Domyślną drukarką z reguły jest ta, którą instalowałeś jako ostatnią. Aby to zmienić:

- **1.** Z menu *Start* wybierz *Urzdzenia i drukarki*.
- **2.** Kliknij ikonę wybranej drukarki prawym przyciskiem myszy i wybierz opcję Ustaw jako drukarkę domyślną.

Jedną z nowych funkcji Windows 7 jest możliwość zdefiniowania domyślnej drukarki dla danej lokalizacji. Jeśli używasz komputera w kilku lokalizacjach (na przykład w pracy i w domu), to dla każdej z tych lokalizacji możesz skonfigurować inną drukarkę domyślną:

- **1.** Wywietl okno *Urzdzenia i drukarki*.
- **2.** Kliknij przycisk *Zarzdzaj drukarkami domylnymi*.
- **3.** Wybierz sieć i dostępną w niej drukarkę.
- **4.** Kliknij *Aktualizuj* (jeżeli zmieniasz domyślną drukarkę dla danej lokalizacji) lub *Dodaj* (jeżeli dodajesz domyślną drukarkę do danej lokalizacji) (rysunek 4.3).

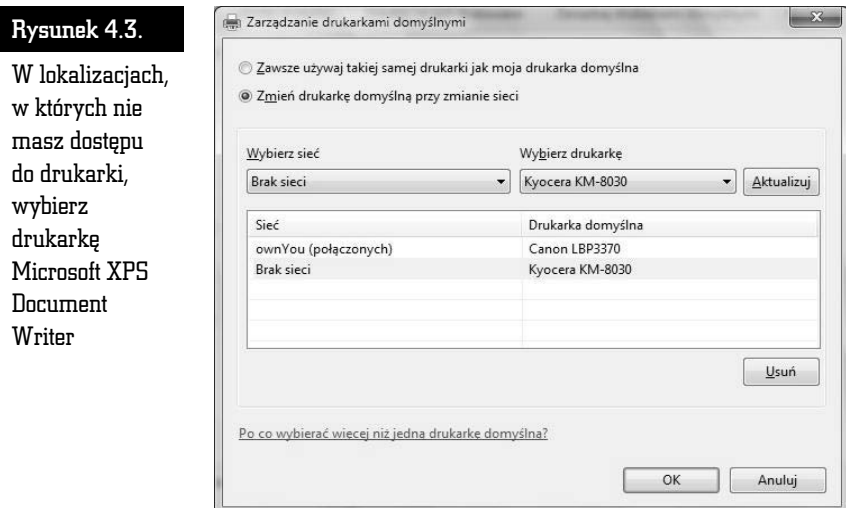

**5.** Zatwierdź zmiany przyciskiem OK.

#### Udostpnianie drukarki

Zanim inni użytkownicy lokalnej sieci komputerowej będą mogli drukować na Twojej drukarce, musisz ją udostępnić. W tym celu:

- **1.** Otwórz okno *Urzdzenia i drukarki.*
- **2.** Kliknij prawym przyciskiem myszy ikonę udostępnianej drukarki i z menu kontekstowego wybierz *W-aciwoci drukarki*.
- **3.** Przejdź na zakładkę *Udostępnianie* i zaznacz pole wyboru *Udostępnij t drukark*.
- **4.** Jeżeli nie chcesz obciążać własnego komputera przygotowywaniem dokumentów do druku, **nie usuwaj zaznaczenia pola Renderuj zadania wydruku na komputerach klienckich**.
- **5.** Możesz udostępnić sterowniki drukarki komputerom o innych architekturach i pracującym pod kontrolą systemów operacyjnych innych niż Twój. W tym celu kliknij przycisk *Dodatkowe sterowniki* i zaznacz odpowiednie pola wyboru.
- **6.** Po kliknięciu *OK* drukarka zostanie udostępniona jest to sygnalizowane dodatkową ikoną grupy osób.

W systemie Windows XP i wcześniejszych udostępnione zasoby komputera (takie jak foldery i drukarki) były wyróżnianie ikoną dłoni. Ponieważ mało kto domyślał się, że dłoń oznacza udostępnienie, w Viście zastąpiono ją ikoną grupy osób.

#### Kontrola dostpu

W przypadku drukarki, tak jak każdego innego zasobu komputera, możesz nadać odpowiednie uprawnienia wybranym użytkownikom lub ich grupom. W ten sposób możesz określić m.in., którzy użytkownicy będą mogli drukować, czy będą mogli modyfikować zadania drukowania innych użytkowników i zmieniać ustawienia samej drukarki.

Przyznając lub odbierając jedno z uprawnień do drukarki, umożliwiasz wykonanie danemu użytkownikowi pewnych czynności lub mu ich zabraniasz. Lista uprawnień do drukarek jest dużo krótsza i prostsza do opanowania niż lista ACL plików i folderów (tabela 4.1).

Tabela 4.1. Lista uprawnień do drukarek i odpowiadających im zadań

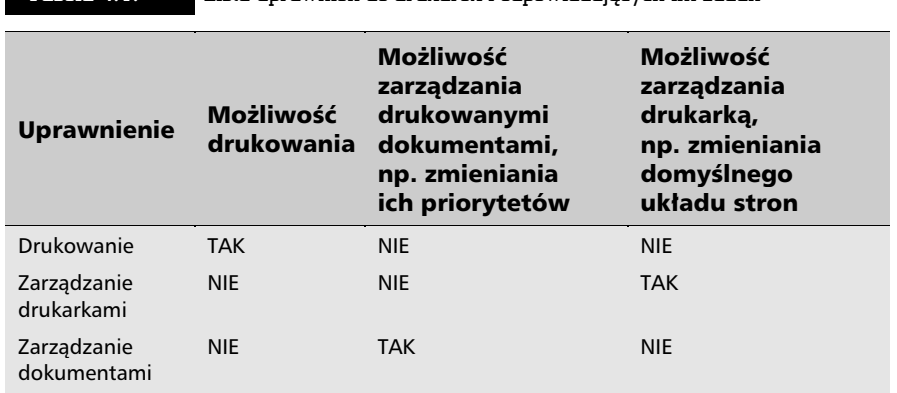

Aby zmodyfikować uprawnienia do drukarki:

- **1.** Otwórz okno *Urzdzenia i drukarki*.
- **2.** Kliknij prawym przyciskiem myszy ikonę konfigurowanej drukarki i z menu kontekstowego wybierz *W-aciwoci drukarki*.
- **3.** Przejdź na zakładkę Zabezpieczenia.
- **4.** W polu *Nazwa grupy lub użytkownika* znajduje się lista użytkowników i grup, którym przyznano lub odebrano uprawnienia do drukarki. Lista ta może być modyfikowana za pomocą przycisków *Dodaj* i Us*uń* (rysunek 4.4).
- 5. Po wybraniu właściwego użytkownika lub grupy użytkowników zaznacz w polu *Uprawnienia* odpowiednie opcje — w ten sposób przyznasz uprawnienia do wykonywania określonych zadań lub ich odmówisz.
- **6.** Potwierdź swoją decyzję, klikając przycisk OK.

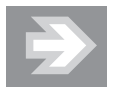

W systemie Windows 7 można wykonać tylko te operacje, do których ma się nadane uprawnienia. Brak uprawnień oznacza, że próba wykonania operacji skończy się błędem odmowy dostępu. Jawne odmówienie danemu użytkownikowi uprawnienia oznacza, że nie wykona on danej operacji, nawet jeżeli należy do grupy użytkowników (np. administratorów) mającej nadane to uprawnienie.

#### ABC systemu Windows 7 PL

#### Rysunek 4.4.

Odebranie uprawnie do drukowania i zarzadzania dokumentami jest szczególnie ważne w przypadku udostępniania drukarki w sieci

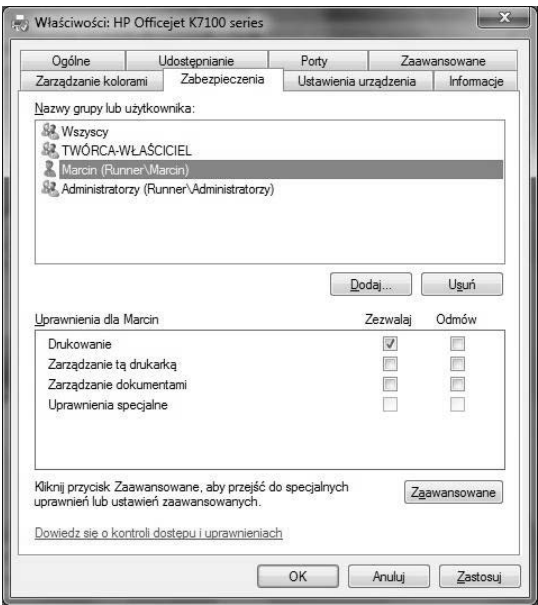

#### Drukowanie

Po zainstalowaniu i skonfigurowaniu drukarki pora na wykorzystanie jej do drukowania dokumentów.

Możesz drukować dokumenty na kilka sposobów — poniżej opisano dwa najczęściej używane.

- **1.** Aby wydrukować dokumenty z poziomu programu:
	- **a)** Otwórz dowolny program do edycji dokumentów (Notatnik, WordPad, Paint itd.).
	- **b)** Przygotuj dokument, który chcesz wydrukować.
	- **c)** Z menu *Plik* wybierz opcję *Drukuj*. Otworzy się okno *Drukuj*.
	- **d)** Kliknij przycisk *OK*.
- **2.** Innym sposobem drukowania dokumentów, szczególnie przydatnym, gdy chcesz wydrukować wcześniej przygotowane czy otrzymane dokumenty, jest skorzystanie z menu kontekstowego pliku:
	- **a)** Otwórz folder, w którym zapisany jest dokument.
	- **b)** Kliknij plik prawym przyciskiem myszy. Wyświetli się menu kontekstowe (menu podręczne) dokumentu.

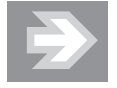

Opcje menu podręcznego zależą od rozszerzenia pliku. Jeżeli jakieś rozszerzenie (np. *.pdf, .eps*) nie zostało zarejestrowane w systemie albo jeśli typ pliku nie nadaje się do drukowania (np. bazy danych programu Access), w menu podręcznym nie będzie opcji Drukuj.

- **c)** Wybierz opcję *Drukuj*. W zależności od typu drukowanego dokumentu może być wyświetlone okno konfiguracji wydruku — albo dokument będzie po prostu wydrukowany na domyślnej drukarce.
- **d)** Drukując pliki graficzne możesz wybrać: drukarkę, rozmiar papieru, rozdzielczo wydruku w liczbie plamek na cal (DPI, ang. *Dots per inch*)  $-$  im większa, tym wierniejsze będzie odwzorowanie kształtów drukowanej grafiki — typ papieru, liczbę kopii, brak lub obecność ramki, oraz ustawić dodatkowe opcje drukowania.
- **e)** Po zmianie dowolnej opcji zobaczysz w centralnej części okna drukowania podgląd dokumentu — przed kliknięciem *Drukuj* sprawdź, czy w takiej postaci ma on być wydrukowany.

#### Wstrzymywanie i anulowanie drukowania

Chcąc anulować wydruk dokumentu, który wysłano do drukarki, ale jego druk jeszcze się nie rozpoczął:

- **1.** Z menu *Start* wybierz *Urzdzenia i drukarki*.
- **2.** Kliknij prawym przyciskiem myszy drukarke, do której zostały wysłane dokumenty, i wybierz opcję Zobacz, co jest drukowane.
- **3.** Zaznacz dokument, którego drukowanie chcesz anulować, i z menu *Dokument* wybierz *Anuluj* lub *Wstrzymaj*.

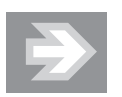

Zeby przerwać drukowanie wszystkich dokumentów, rozwiń menu *Drukarka* i wybierz opcję Anuluj wszystkie dokumenty.

#### Zmiana kolejności drukowania

Jeżeli w kolejce do wydruku Twojej jedynej drukarki czeka już ponad 100 stron tekstu, a Ty musisz natychmiast wydrukować odebraną właśnie wiadomość e-mail, możesz zmienić priorytet oczekujących dokumentów, ustalając w ten sposób kolejność, w której zostaną wydrukowane. W tym celu:

- **1.** Otwórz okno *Urzdzenia i drukarki*.
- **2.** Kliknij prawym przyciskiem myszy drukarkę, do której wysłano dokumenty, i wybierz opcje *Zobacz, co jest drukowane*.
- **3.** Dwukrotnie kliknij dokument, którego priorytet chcesz zwiększyć (domyślnie dokumenty drukowane są z najniższym priorytetem równym 1).
- **4.** Przejdź na zakładkę *Ogólne* i przesuń w prawo suwak *Priorytet*.
- **5.** Zatwierdź zmiany przyciskiem OK.

#### Konsola administracyjna Zarządzanie drukowaniem

Windows 7 zawiera konsolę administracyjną Zarządzanie drukowaniem, która umożliwia instalowanie, monitorowanie oraz konfigurowanie drukarek, zarówno lokalnych, jak i sieciowych, o ile udostępniające je komputery działają pod kontrola systemu Windows Server 2003 R2 lub późniejszego. Konsola Zarządzanie drukowaniem umożliwia scentralizowane zarządzanie drukarkami, instalowanie ich na zdalnych komputerach i szybkie diagnozowanie problemów.

#### Dodawanie serwera wydruku

Serwerem wydruku może być zarówno lokalny, jak i zdalny komputer. Aby dodać go do listy serwerów wydruku:

- **1.** Z menu *Start* wybierz *Panel sterowania*.
- **2.** W polu wyszukiwania wpisz narzędzia.
- **3.** Kliknij znaleziony odnośnik *Narzędzia administracyjne*.
- **4.** Uruchom konsolę Zarządzanie drukowaniem (innym sposobem jej uruchomienia jest wpisanie w polu wyszukiwania menu *Start* printmanagement.msc i uruchomienie znalezionego pliku).
- **5.** Kliknij prawym przyciskiem myszy sekcję *Serwery wydruku* i z menu kontekstowego wybierz *Dodaj/Usuń serwery*.
- **6.** Zeby dodać zdalny komputer (lokalny komputer będzie automatycznie zarejestrowany w konsoli), w polu *Dodaj serwer* wpisz nazwe zdalnego komputera albo kliknij przycisk *Przeglądaj* i wskaż ten komputer.
- **7.** Kliknij przycisk *Dodaj do listy* i zatwierdź zmiany, klikając OK.

#### Monitorowanie drukarek

Informacje o drukarkach dostępne są w trzech folderach: *Filtry niestandardowe*, *Serwery wydruku* i *Rozmieszczone drukarki*:

- **1.** Folder *Filtry niestandardowe* zawiera cztery podfoldery:
	- **a)** *Wszystkie drukarki* tam znajdziesz wszystkie drukarki;
	- **b)** *Drukarki niegotowe* zawiera liste niedostepnych w danej chwili drukarek, na przykład drukarek, które zgłosiły błąd;
	- **c)** *Drukarki z zadaniami* zawiera listę właśnie drukujących drukarek (tj. takich, do których wysłano jakieś pliki, ale nie zostały one jeszcze wydrukowane);
	- **d)** *Wszystkie sterowniki* zawiera listę wszystkich zainstalowanych sterowników drukarek.
- **2.** W folderze *Serwery wydruku* znajdziesz dodane serwery wydruku. Każdy z nich zawiera cztery podfoldery:
	- **a)** *Sterowniki* zawiera listę wszystkich sterowników drukarek zainstalowanych na wybranym serwerze wydruku;
	- **b)** *Formularze* zawiera wszystkie obsugiwane przez serwer wydruku formaty papieru;
	- **c)** *Porty* zawiera porty serwera wydruku;
	- **d)** *Drukarki*.

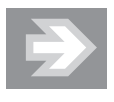

Klikając prawym przyciskiem myszy poszczególne podfoldery, możesz szybko skonfigurować sterowniki, formularze, porty i drukarki wybranego serwera wydruku.

**3.** Folder *Rozmieszczone drukarki* zawiera listę drukarek zarządzanych poprzez *Zasady grupy*.

#### Dodawanie własnych folderów-filtrów

Konsola administracyjna Zarządzanie drukowaniem umożliwia również tworzenie własnych folderów-filtrów zawierających dane o określonych drukarkach. Aby dodać taki folder:

**1.** Kliknij prawym przyciskiem myszy folder *Filtry niestandardowe* i z menu kontekstowego wybierz *Dodaj nowy filtr drukarek*.

- **2.** Uruchomi się kreator filtrów drukarek. Podaj nazwę tworzonego filtru i jego opcjonalny opis.
- **3.** Określ kryteria wyboru drukarek (rysunek 4.5).

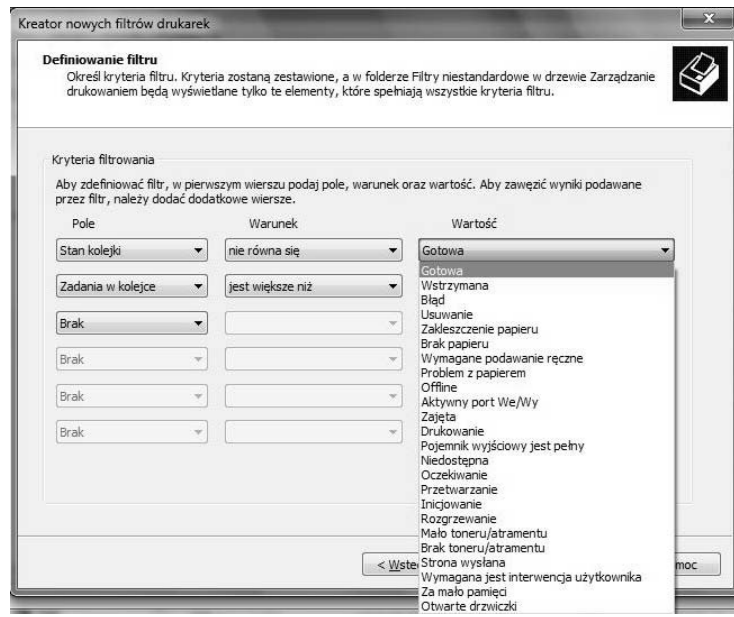

Rysunek 4.5. Windows 7 pozwala dokładnie określić warunki, po których spełnieniu informacja o drukarce pojawi się w folderze-filtrze

- **4.** Kliknij *Dalej*.
- **5.** Jeżeli chcesz być informowany za pomocą wiadomości e-mail o każdej speniajcej okrelone kryteria drukarce, zaznacz pole *Wylij powiadomienie* e-mail, podaj adres nadawcy i odbiorcy, nazwe serwera SMTP i treść takich wiadomości.
- 6. Jeżeli chcesz, żeby wykrycie spełniającej podane kryteria drukarki powodowało automatyczne wykonanie skryptu, zaznacz pole Uruchom *skrypt,* wskaż jego lokalizację i ewentualnie określ argumenty jego wywołania.
- 7. Zatwierdź zmiany przyciskiem Zakończ.

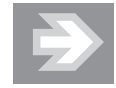

Powiadomienia i automatycznie uruchamiane skrypty mog być dodane do każdego folderu-filtru.

## Skanery

Skaner pozwala wczytać do komputera zapisane bądź wydrukowane dane i grafikę. O ile do specjalistycznych skanerów, pozwalających wiernie odtworzyć tekst i grafikę, dołączane są odpowiednie programy, to do korzystania ze skanerów wbudowanych w urządzenia wielofunkcyjne najczęściej używa się narzędzi systemowych.

Dokument możemy zeskanować na dwa sposoby: przy użyciu programu Paint lub poprzez okno właściwości urządzenia wielofunkcyjnego:

- **1.** Podłącz skaner do komputera.
- **2.** Z menu *Start* wybierz *Wszystkie programy/Akcesoria/Paint*.
- **3.** Rozwiń znajdujące się po lewej stronie wstążki główne menu i wybierz opcje *Ze skanera lub aparatu fotograficznego*.
- **4.** Wybierz podajnik, w którym znajduje się skanowany dokument, jego typ (obraz czy tekst), kolor i rozmiar. Ewentualnie wybierz również rozdzielczość, jasność i kontrast skanowanej grafiki.
- **5.** Kliknij *Skanuj* rozpocznie się skanowanie dokumentu. Po zakończeniu tego procesu dokument otworzy się w programie Paint.
- 6. Dokument możesz też zeskanować, wybierając *Urządzenia i drukarki* z menu *Start* i klikając dwukrotnie ikonę urządzenia wielofunkcyjnego z wbudowanym skanerem.
- **7.** Nastepnie kliknij *Skanuj dokument lub obraz*, skonfiguruj opcje skanowania i kliknij *Skanuj*.
- **8.** Zeskanowany dokument zostanie zaimportowany do biblioteki obrazów — jeżeli chcesz, opisz go za pomocą słów kluczowych i kliknij *Importuj*.

## Koncentratory i urządzenia USB

Urządzenia USB mogą być podłączane bezpośrednio do komputera (do wbudowanego w komputer gównego koncentratora USB) lub poprzez zewntrzne koncentratory. Każde z takich urządzeń jest zasilane przez złącze USB i czasami musimy sprawdzić, ile prądu pobierają dane urządzenia i czy pobór prądu nie przekracza limitu danego koncentratora USB. Żeby to sprawdzić:

- 1. Uruchom konsolę administracyjną Menedżer urządzeń (np. klikając prawym przyciskiem myszy znajdującą się w menu *Start* ikonę *Komputer*, wybierając opcję *Zarządzaj* i zaznaczając *Menedżer urządzeń*).
- **2.** Rozwiń widoczną w głównym oknie konsoli sekcję *Kontrolery uniwersalnej magistrali szeregowej*.
- **3.** Dwukrotnie kliknij element *Główny koncentrator USB* (z reguły jest ich kilka).
- **4.** Przejdź na zakładkę Zasilanie (rysunek 4.6).

#### Rysunek 4.6.

Informacje o maksymalnym natężeniu prądu, które urządzenia USB mog pobrać z danego koncentratora, oraz o wymaganiach dotyczących zasilania urzadzeń aktualnie podłączonych do tego koncentratora

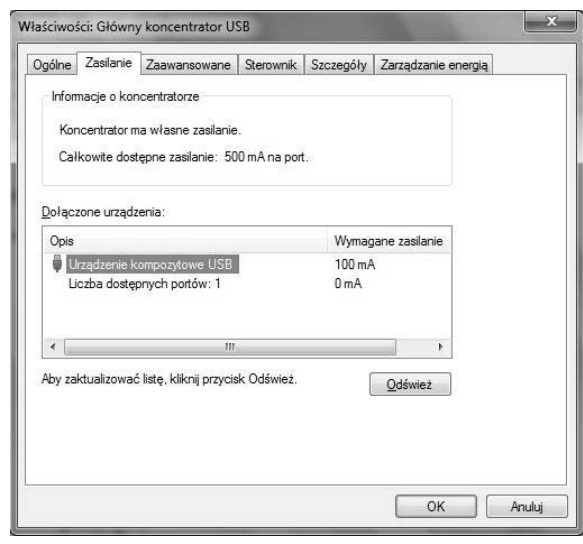

**5.** Żeby sprawdzić wymagania prądowe innych urządzeń USB, kolejno podłączaj je do wybranego portu USB i klikaj przycisk *Odwie*.

## Urządzenia audio

Prawie każdy komputer umożliwia odtwarzanie i rejestrowanie dźwięków. Niezależnie od tego, czy używamy wbudowanych głośników i mikrofonu, czy zestawu głośników za kilkaset złotych, ich konfiguracja jest podobna.

- **1.** Kliknij prawym przyciskiem myszy ikonę głośnika widoczną w obszarze powiadomień paska zadań.
- **2.** Z menu kontekstowego wybierz *Urządzenia do odtwarzania* wyświetli się okno *Dźwięk*.
- 3. Na zakładce Odtwarzanie widoczne będą wszystkie urządzenia służące do odtwarzania, takie jak głośniki czy cyfrowe urządzenia audio. Zaznacz aktywne urzdzenie i kliknij przycisk *Konfiguruj*.
- **4.** Wybierz właściwą konfigurację głośników (np. 7.1 Surround lub Stereo) i przetestuj ich działanie.
- **5.** Kliknij *Dalej* i wskaż głośniki pełnozakresowe większość głośników wbudowanych w laptopy lepiej działa po skonfigurowaniu ich jako głośniki pełnozakresowe.
- **6.** Zakończ działanie kreatora konfiguracji głośników.
- **7.** Przejdź na zakładkę Nagrywanie i zaznacz aktywny mikrofon.
- **8.** Kliknij przycisk *Właściwości* (przycisk *Konfiguruj* pozwala skonfigurować niedostępną w polskiej wersji językowej Windows 7 opcję rozpoznawania mowy).
- 9. Konfiguracja mikrofonu najczęściej polega na ustawieniu poziomu głośności nagrywanego dźwięku — można go ustawić na zakładce *Poziomy*.
- **10.** Zatwierdź wprowadzone zmiany przyciskiem *OK* i przejdź na zakładkę *Komunikacja* — w tym miejscu możesz określić reakcję systemu Windows 7 na wykrytą komunikację, np. rozmowę za pomocą komunikatora (rysunek 4.7).

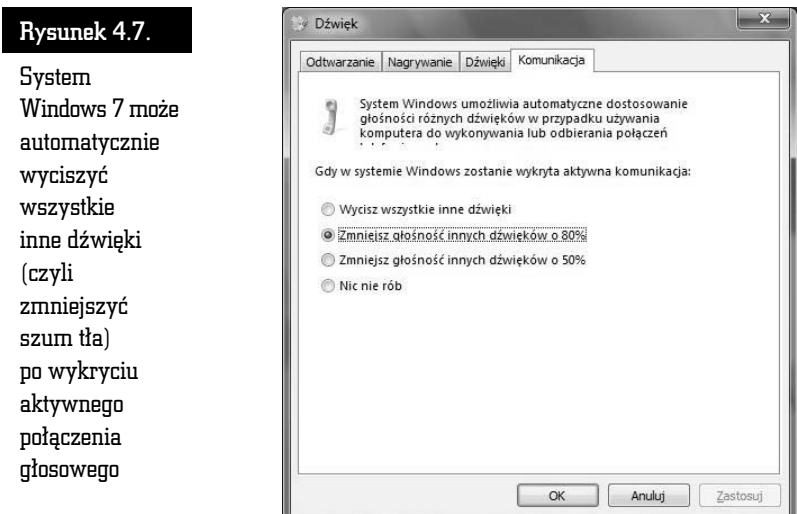

**11.** Zatwierdź zmiany przyciskiem OK.

## Urządzenia Bluetooth

Wiele urządzeń, takich jak telefony komórkowe, smartfony, odtwarzacze MP3 czy nawigatory GPS są zgodne ze standardem Bluetooth $^{\rm l}$ . Urządzeń tych nie trzeba podłączać do komputera żadnym kablem, ponieważ komunikują się one z nim za pośrednictwem fal radiowych.

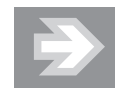

Nie wszystkie komputery mają wbudowane nadajniki Bluetooth — o ile większość laptopów jest fabrycznie wyposażana w takie nadajniki, to w przypadku komputerów stacjonarnych często trzeba je dodatkowo kupić i zainstalować.

Żeby podłączyć do komputera urządzenie z nadajnikiem Bluetooth:

- **1.** Włącz w tym urządzeniu funkcję Bluetooth i upewnij się, że działa ona w trybie publicznym (w tym trybie urzdzenie jest widoczne dla wszystkich innych urządzeń Bluetooth).
- **2.** Uruchom panel sterowania.
- **3.** Kliknij znajdujący się w sekcji *Sprzet i dźwiek* odnośnik *Dodaj urządzenie*.
- **4.** System Windows 7 wykryje wszystkie dostepne urządzenia. Zaznacz waciwe i kliknij *Dalej*.
- **5.** Jeżeli podłączanym urządzeniem jest zestaw słuchawkowy, przełącz go w tryb wykrywania (z reguy polega to na przytrzymaniu pozwalajcego włączyć ten zestaw klawisza przez 5 do 10 sekund), zaznacz ikonę wykrytego przez Windows 7 zestawu i kliknij *Dalej*. Po wybraniu typu urządzenia (z wyświetlaczem lub bez) i wskazaniu używanego z tym zestawem komunikatora (np. programu Skype) zostanie on włączony i skonfigurowany.
- **6.** Jeżeli podłączanym urządzeniem jest telefon lub urządzenie wielofunkcyjne z klawiatura i wyświetlaczem, po nawiazaniu z nim połaczenia wyświetli się kod uwierzytelniający — wpisz go w urządzeniu (rysunek 4.8).
- **7.** Gdy wprowadzisz i zatwierdzisz kod w urzadzeniu, system Windows 7 doda je do komputera. Jeżeli po raz pierwszy podłączasz to urządzenie, będzie ono automatycznie zainstalowane.

 $\overline{a}$ 

 $^1$  Bluetooth jest opracowaną przez firmy IBM, Intel, Nokia i Toshiba technologią bezprzewodowej komunikacji krótkiego zasięgu pomiędzy różnymi urządzeniami elektronicznymi.

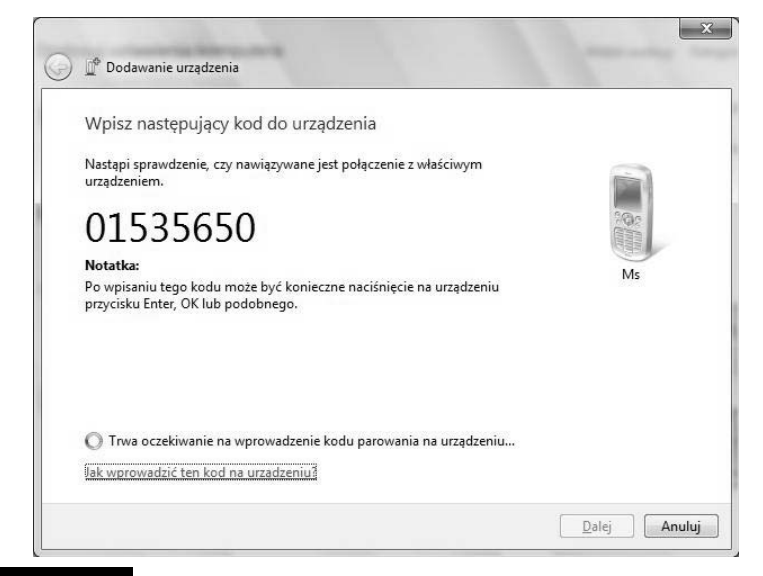

Rysunek 4.8.

Jeżeli kod nie zostanie wpisany dostatecznie szybko, będziesz musiał zacząć od nowa procedurę podłączania urządzenia

- **8.** Rozwiń menu *Start* i wybierz *Urządzenia i drukarki*.
- **9.** Na liście urządzeń będzie znajdować się podłączone urządzenie z nadajnikiem Bluetooth. Po kliknięciu jego ikony prawym przyciskiem myszy będziesz mógł pracować z tym urządzeniem — np. użyć telefonu komórkowego jako modemu i połączyć się z internetem.

## Urządzenia biometryczne

Coraz więcej komputerów jest wyposażanych w czytniki linii papilarnych umożliwiające potwierdzenie tożsamości użytkownika. Windows 7 jest pierwszą wersją Windows z wbudowaną, standardową obsługą takich urządzeń (wcześniej były one obsługiwane przez programy producentów tych urządzeń).

- **1.** Urządzenia biometryczne mogą być konfigurowane poprzez panel sterowania.
- **2.** Sterowniki urządzeń biometrycznych mogą być dodawane i aktualizowane w oknie Menedżera zadań.
- **3.** Działanie urządzeń biometrycznych może być centralnie konfigurowane poprzez *Zasady grupy*.
- 4. Urządzenia biometryczne mogą być używane przez opisany w rozdziale 8. mechanizm kontroli konta użytkownika.
- **5.** Oprogramowanie urządzeń biometrycznych może być automatycznie aktualizowane, tak samo jak inne skadniki systemu Windows 7.

## Karty inteligentne

Coraz więcej firm wykorzystuje do uwierzytelniania użytkowników karty inteligentne. Ponieważ na takiej karcie zapisany jest certyfikat (klucz) użytkownika, do zalogowania się do systemu konieczna jest nie tylko znajomość chroniącego ten certyfikat klucza PIN, ale również sama karta inteligentna, co automatycznie eliminuje zagrożenia związane z odgadywaniem czy łamaniem haseł.

W systemie Windows 7 karty inteligentne zgodne ze standardem PIV (ang. *Personal Identity Verification*) obsługiwane są tak samo jak wszystkie inne urządze $nia - za$  pośrednictwem sterowników systemowych, a nie (jak we wcześniejszych wersjach Windows) poprzez programy producentów kart inteligentnych. Oznacza to, że po włożeniu do czytnika karty inteligentnej system Windows 7 automatycznie wykryje nowe urzdzenie, a nastpnie pobierze z witryny Windows Update i zainstaluje odpowiedni sterownik.

Ponadto w systemie Windows 7 karty inteligentne mogą być używane:

- 1. do szyfrowania dysków technologią BitLocker; użytkownicy edycji Enterprise i Ultimate mogą do szyfrowania dysków użyć klucza zapisanego na ich karcie inteligentnej;
- **2.** do podpisywania dokumentów, w tym dokumentów XPS;
- 3. przez mechanizm kontroli konta użytkownika;
- **4.** przez zainstalowane w systemie programy firm trzecich Windows 7 udostpnia zapisane na kartach certyfikaty poprzez interfejsy CNG (ang. *Cryptography Next Generation*) oraz CryptoAPI.